## **PRIMEQUEST 2000** シリーズ

**Qlogic** 製 ファイバーチャネルカード

# ファームウェアアップデート手順書

**QLE256x**  ファームウェア版数 **FW**:**8.08.207, X86 BIOS:V3.29**

**QLE267x** ファームウェア版数 **FW:8.08.231, X86 BIOS:V3.43**

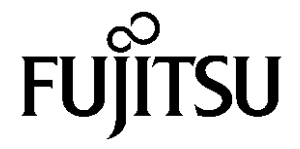

## ●目次

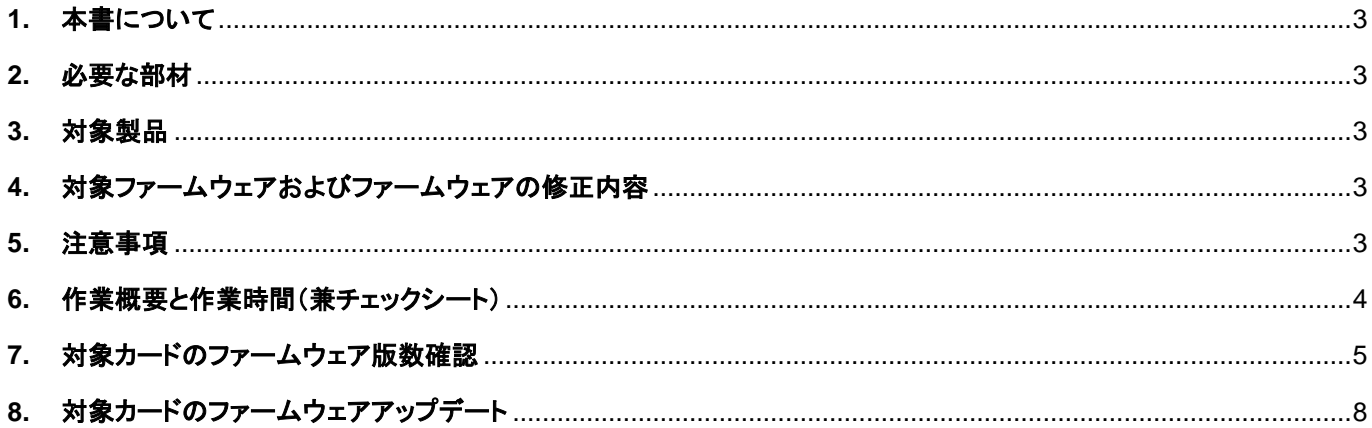

## <span id="page-2-0"></span>**1.** 本書について

本書は、Qlogic 製ファイバーチャネルカードの作業手順について記載しています。 本書に従い作業をお願い致します。 ・ファームウェア版数の確認方法 ・ファームウェアアップデート方法

#### <span id="page-2-1"></span>**2.** 必要な部材

以下の部材をあらかじめ準備し、作業前に不足が無いことを確認してください。

| 項 | 用意するもの                      | 備 考                       |
|---|-----------------------------|---------------------------|
|   | ファームウェアアップデート手順書            | 本書                        |
|   |                             | [CA92344-4416-01.pdf]     |
|   | │ QLoqic ファイバーチャネルカード       | ISO イメージ                  |
|   | ファームウェアアップデートトツール(FW:v3.43) | [Qlq-FC-Tool-V808231.iso] |

#### <span id="page-2-2"></span>**3.** 対象製品

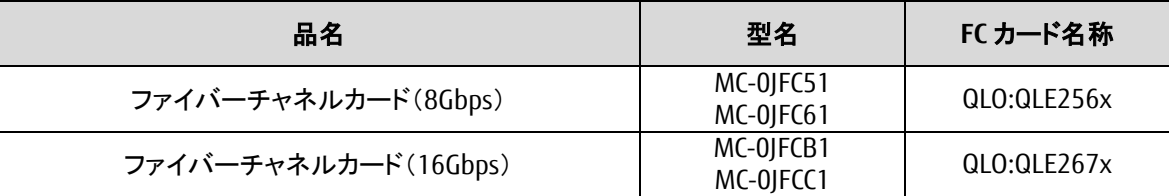

#### <span id="page-2-3"></span>**4.** 対象ファームウェアおよびファームウェアの修正内容

[QLE256x]

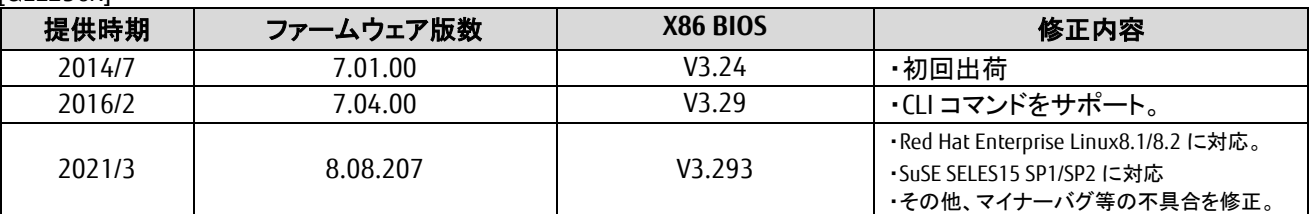

[QLE267x]

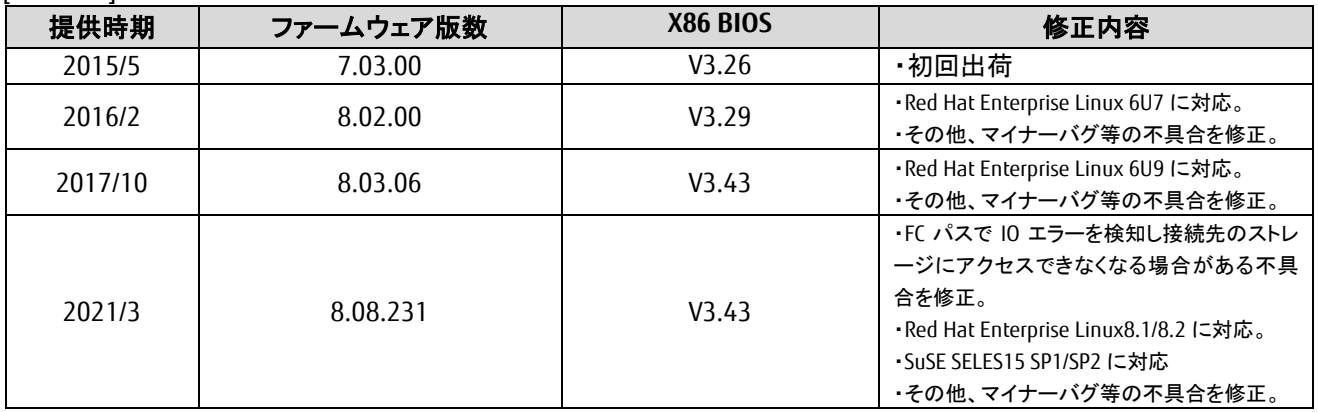

#### <span id="page-2-4"></span>**5.** 注意事項

#### 作業中の予期せぬ電源切断およびリセット等の禁止

ファームウェアアップデート中に予期せぬ電源切断やリセット等を行うと、各カードが動作しなくなることがあります。 手順の中で明記されているタイミング以外での電源の切断および システムリセットは、絶対に行わないでください。

Copyright 2016 – 2021 FUJITSU LIMITED 3 / 10

#### <span id="page-3-0"></span>**6.** 作業概要と作業時間(兼チェックシート)

ファームウェアのアップデートに必要な事前準備および更新作業手順のフローです。 ファームウェアアップデート作業時間 : 25 分 + 起動 2 回分 例:64GB メモリ搭載時、起動 2 回分は約 15 分

ご使用のシステム毎に必要な所要時間を考慮の上、作業時間をお見積りください。

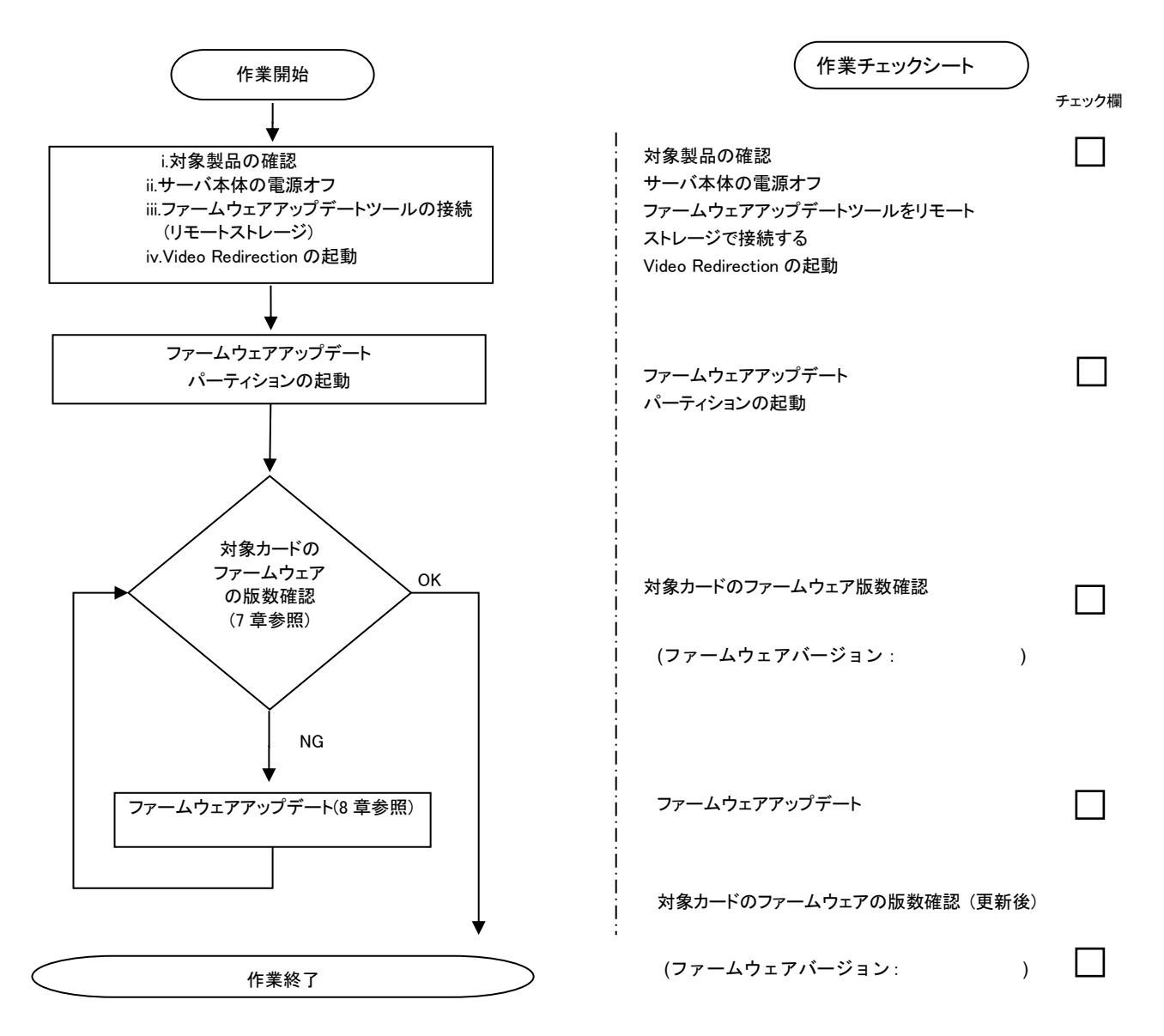

#### <span id="page-4-0"></span>**7.** 対象カードのファームウェア版数確認

- (1) アップデート対象カードを搭載したパーティションの電源を切断します。
- (2) アップデートツール(ISO イメージ)をリモートストレージ接続します。
- (3) アップデート対象カードを搭載したパーティションの電源を投入します。
- WEB-UI の [Partition]→ [Power Control]→ [対象パーティション]→ [Power ON]および [Force boot into EFI Boot Manager]を選択し、[Apply]を選択します。

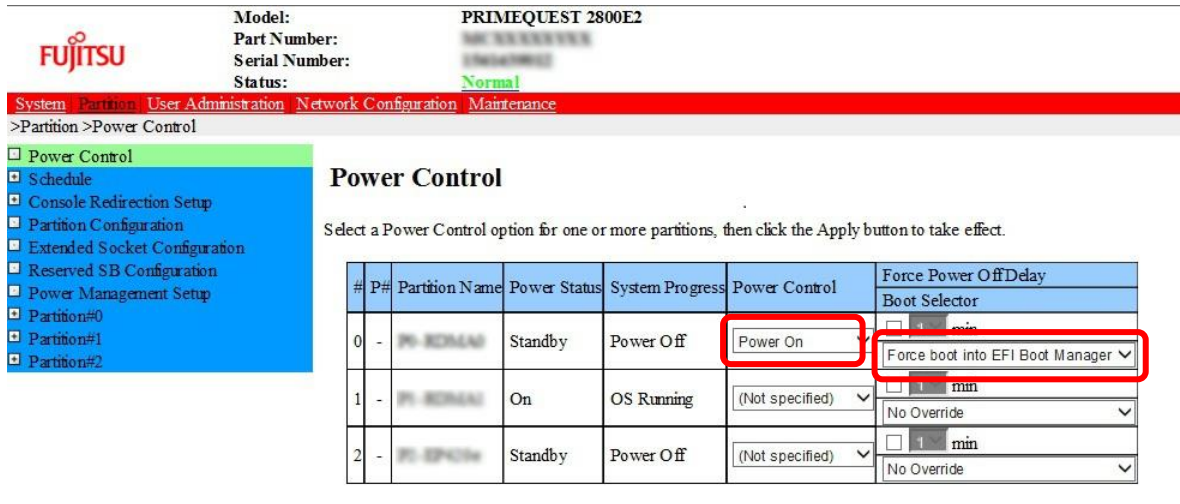

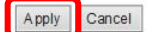

(4) Boot メニューが起動したら[Boot Manager]を選択します。

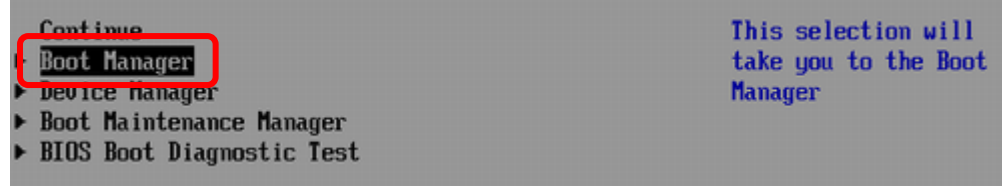

(5) アップデートツール(iso image)をリモートストレージ接続したドライブを選択します。

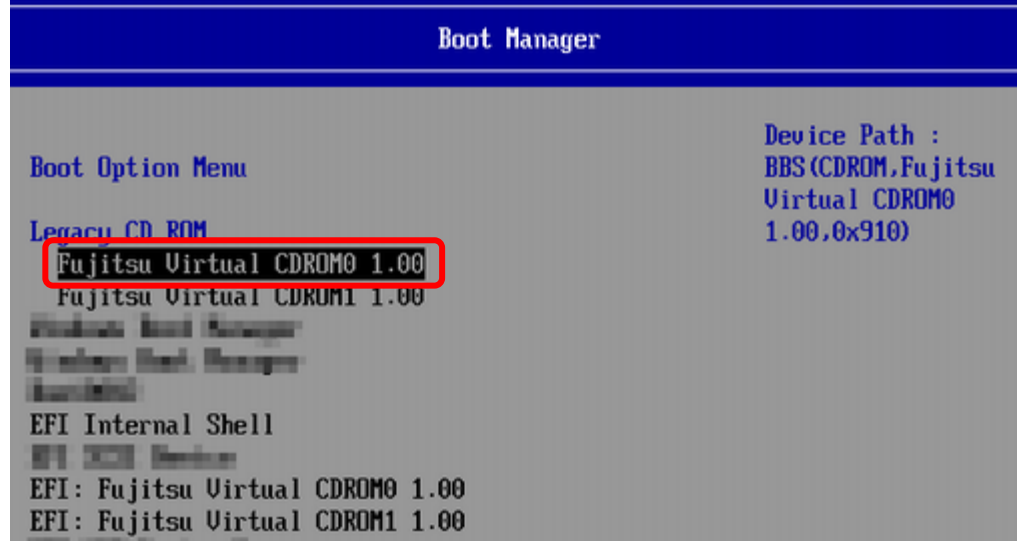

(6) CD からブートし、次のように表示されます。

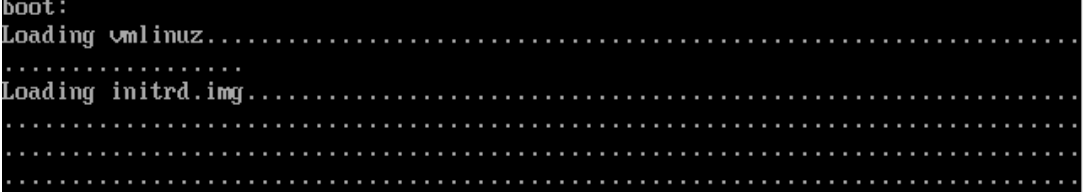

 ※環境によっては、以下の画面(例)で停止している様に見える場合がありますが、次画面に移行 するまでお待ちください。

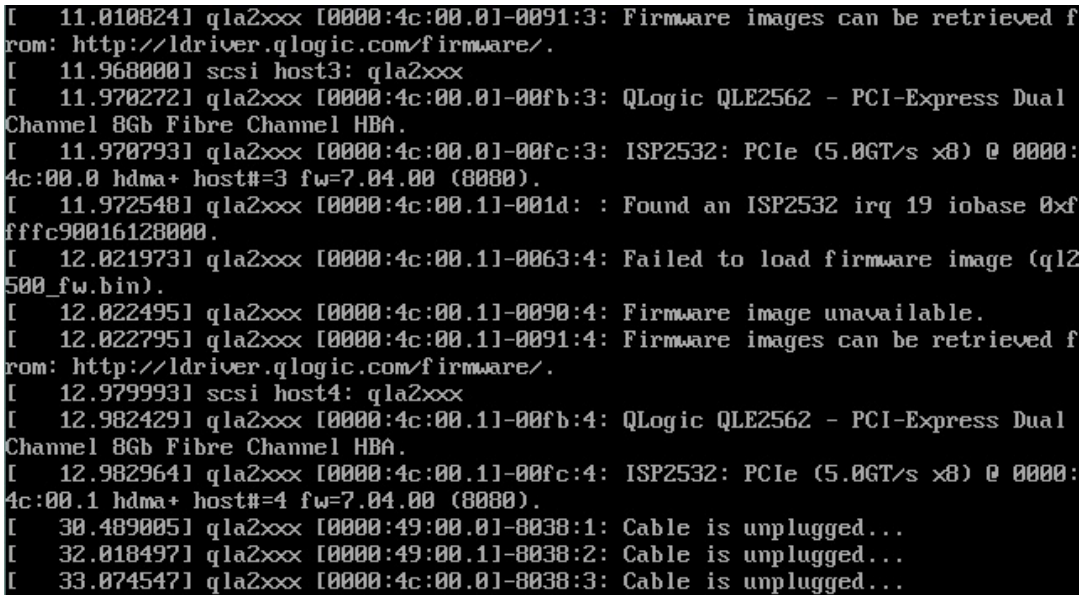

(7) ファームウェアのアップデートツールが自動起動し、搭載されているカード一覧が表示されます。

Starting Firmware update tool... Please wait a few minutes. \*\*\*\* Current Firmware Version \*\*\*\* HBA:x QLE2562 SN: RFDxxxxxxxx BIOS: 3.xx FW: 7.xx.xx HBA:x QLE2562 SN: RFDxxxxxxxx BIOS: 3.xx FW: 7.xx.xx HBA:x QLE2672 SN: RFDxxxxxxxx BIOS: 3.xx FW: 8.xx.xx HBA:x QLE2672 SN: RFDxxxxxxxx BIOS: 3.xx FW: 8.xx.xx (END)

(8)HBA 個体識別とファームウェア版数確認します。

※搭載されているファイバーチャネルカードの一覧が表示されます。

#### [表示内容]ファイバーチャネルカード 搭載一覧情報詳細

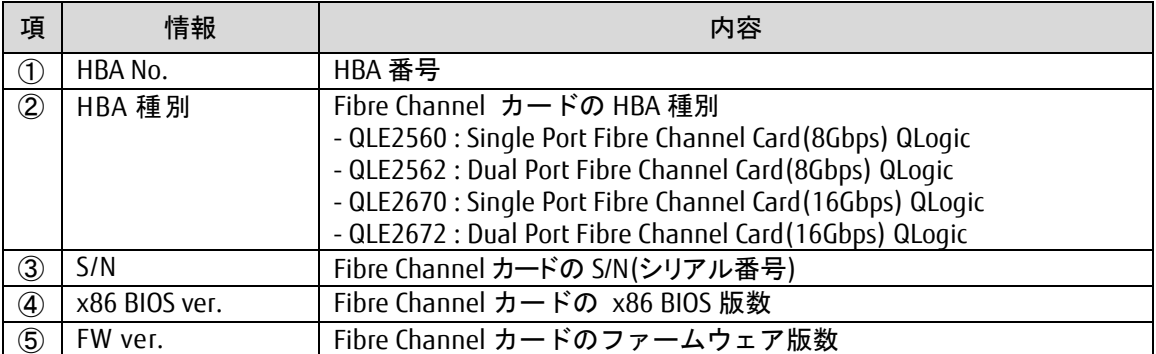

・S/N(シリアル番号)は、アダプタごとに「SN: RFxxxxxxxxxxx」の形式で表示されます。

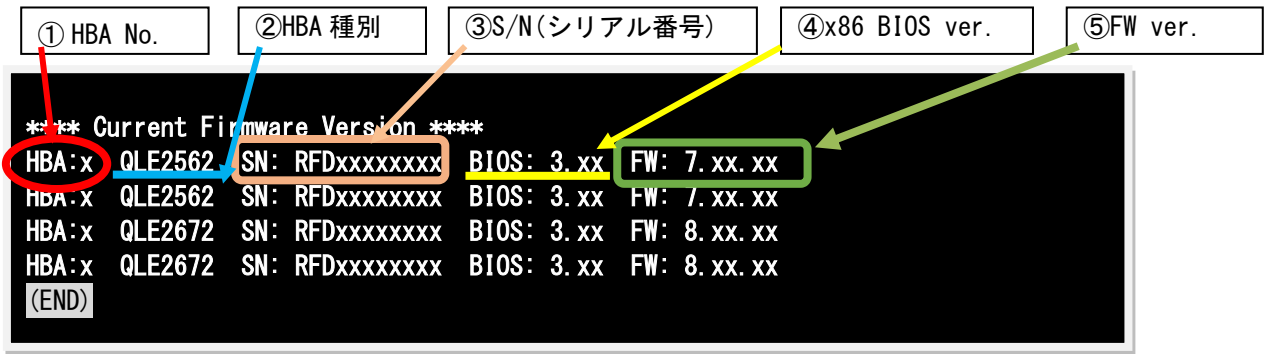

## 【重要】ファームウェアアップデート対象カードの情報をメモに控えてください。

FC カードが複数枚搭載 (10 枚以上)時は、一画面に表示できない場合があります。 そのさいは、Q キーを押して、次画面に進んでください。

#### <span id="page-7-0"></span>**8.** 対象カードのファームウェアアップデート

(1) 以下のメニューからファームウェアをアップデートします。 【16Gbps Dual-Port の例】 (他カード更新の場合は Card type を読み替えてください)「4」と入力し<Enter>キーを押します。 Starting Firmware update tool.. Please wait a few minutes. \*\*\*\* Current Firmware Version \*\*\*\* HBA:x QLE2562 SN: RFDxxxxxxxx BIOS: 3.xx FW: 7.xx.xx HBA:x QLE2562 SN: RFDxxxxxxxx BIOS: 3.xx FW: 7.xx.xx HBA:x QLE2672 SN: RFDxxxxxxxx BIOS: 3.xx FW: 8.xx.xx HBA: x QLE2672 SN: RFDxxxxxxxx BIOS: 3.xx FW: 8.xx.xx \*\*\*\* Select Card type \*\*\*\* 1. MC-0JFC51/52/5L (1x 8Gb FC, QLE2560)

2. MC-0JFC61/62/6L (2x 8Gb FC, QLE2562) 3. MC-0JFCB1/B2/BL (1x 16Gb FC, QLE2670) 4. MC-0JFCC1/C2/CL (2x 16Gb FC, QLE2672) 5. Cancel Firmware update Input Number (1-5) 4

注:操作手順を誤って実装されていないカードを選択した場合、Tool が終了しプロント画面が表示されます。 プロンプト上で次の通りシェルを起動し、再度 8 章(1)からやり直してください。 途中、Q キーを押して次画面に進む必要があります。 #./fwup.sh

アップデートするファームウェア版数を「1-4」の中で選択し<Enter>キーを押します。 その後、自動でファームアップが開始されます。

\*\*\*\* Select Firmware Version \*\*\*\* 1. Update BIOS/FW = 3.26 /7.03.00 2. Update BIOS/FW = 3.29 /8.02.00 3. Update BIOS/FW = 3.43 /8.03.06 4. Update BIOS/FW = 3.43 /8.08.231 5. Cancel BIOS/FW update

Input Number (1-5)

次のような画面が表示されたらファームウェア更新は完了です。 <Enter>キーを押し、パーティションを再起動します。

Finished Firmware update!! Please any key for System reboot

- (2) パーティション再起動後、ファームウェアが正しく更新されているか確認します。 →7 章(5)~7 章(8)を実施します。
- (3) 全ての確認が完了したら、パーティションの電源を落とします。

```
Starting Firmware update tool.. 
Please wait a few minutes. 
**** Current Firmware Version ****
HBA:x QLE2562 SN: RFDxxxxxxxx BIOS: 3.xx FW: 7.xx.xx 
HBA:x QLE2562 SN: RFDxxxxxxxx BIOS: 3.xx FW: 7.xx.xx
HBA: x QLE2672 SN: RFDxxxxxxxx BIOS: 3.xx FW: 8.xx.xx
HBA: x QLE2672 SN: RFDxxxxxxxx BIOS: 3.xx FW: 8.xx.xx
**** Select Card type ****
1. MC-0JFC51/52/5L (1x 8Gb FC, QLE2560) 
2. MC-0JFC61/62/6L (2x 8Gb FC, QLE2562) 
3. MC-0JFCB1/B2/BL (1x 16Gb FC, QLE2670) 
4. MC-0JFCC1/C2/CL (2x 16Gb FC, QLE2672) 
5. Cancel Firmware update 
Input Number (1-5) 
5
```
「5. Cancel Firmware update」 を選択し<Enter>キーを押します。次にコマンドプロンプト上で 「shutdown -h now」と入力し<Enter>キーを押します。

※ツール起動後に以下のメッセージが表示される場合がありますが動作に問題はありません。 表示された際は、Enter キーを押しプロンプトへ移行してください。

「qla2xxxx[000:0x:00:0] 8038 : x : Cable is unplugged…」

(4) アップデートツール(iso イメージ)をリモートストレージから切断します。

## 以上で作業は終了です。

## QLogic ファイバーチャネルカード ファームウェアアップデート手順書手順書 CA92344-4416-01

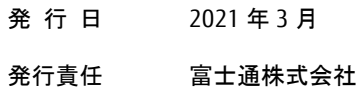

- 本書の内容は、改善のため事前連絡なしに変更することがあります。
- 本書に記載されたデータの使用に起因する、第三者の特許権およびその他の権利の侵害については、当 社はその責を負いません。
- 無断転載を禁じます。